# **Patient Monitor STAR8000** Service Manual e cripo spenie

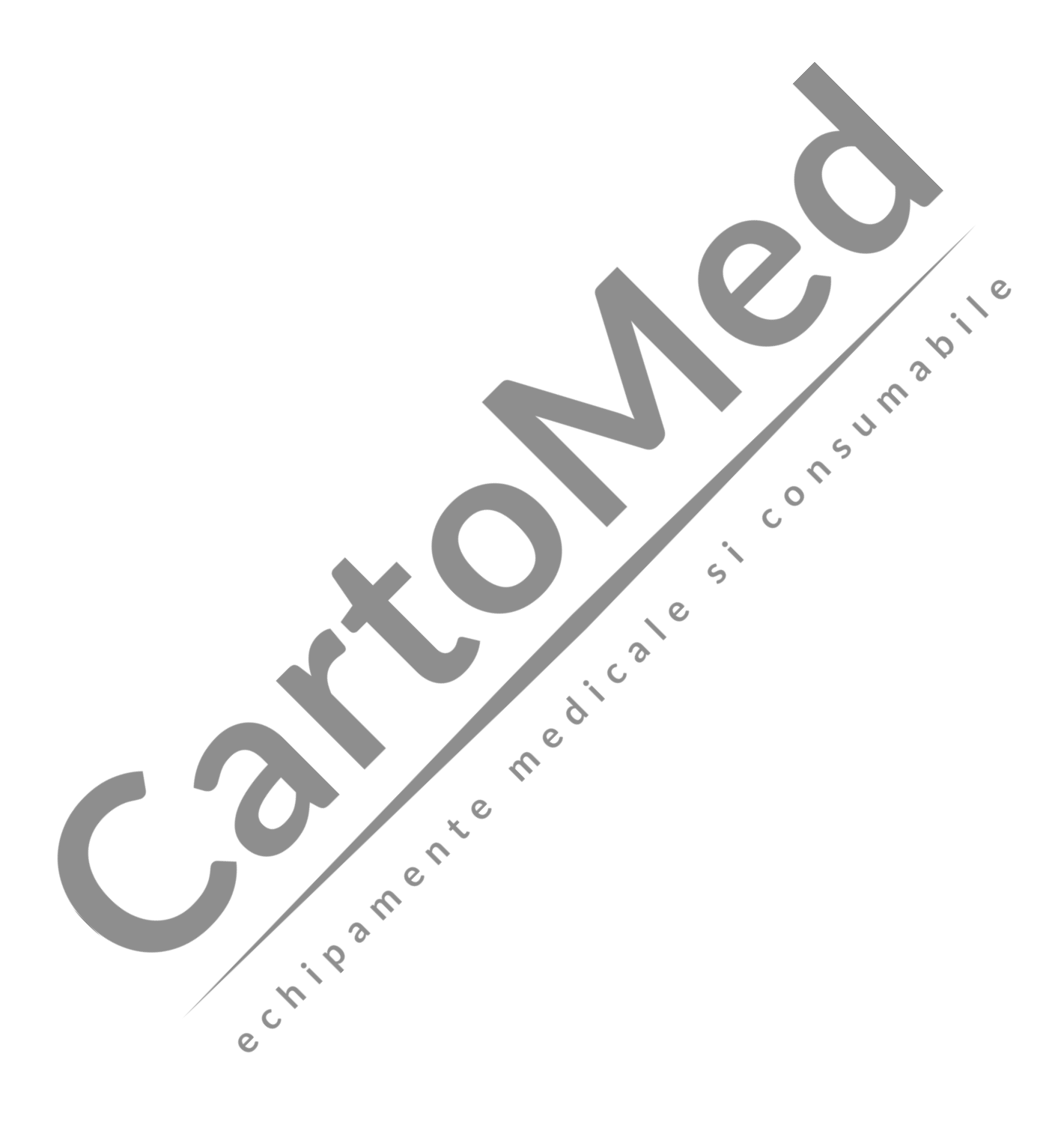

# **Intellectual Property statement**

Factory owns the intellectual property rights to this product and this manual. This manual may refer to information protected by copyrights or patents and does not convey any license under the patent rights of factory. Nor the rights of others. Factory does not assume any liability arising out of any infringements of patents or other rights of third parties.

Factory intends to maintain the contents of this manual as confidential information.

Disclosure of the information in this manual in any manner whatsoever without the written permission of factory in strictly forbidden.

Contents of this manual are subject to changes without prior notice.

# **Revision History**

This manual has a revision number. This revision number changes whenever the manual is updated due to software or technical specification change. Contents of this manual are subject to change without prior<br>notice.<br>Version number: A<br>Release tme: Jun. 2016<br>@ 2012 Factory. All rights reserved. notice.

Version number: A

Release time: Jun. 2016

@ 2012 Factory. All rights reserved.

e crista de la fille de la fille de la fille

# **Preface**

#### **Manual Purpose**

This manual provides detailed information about the assembling, disassembling, testing and troubleshooting of the equipment to support effective troubleshooting and repair. It is not intended to be a comprehensive, in-depth explanation of the product architecture or technical implementation. Observance of the manual is a prerequisite for proper equipment maintenance and prevents equipment damage and personnel injury.

This manual is based on the maximum configuration, Therefore, some contents may not apply to your monitor. If you have any question, please contact our Customer Service Department.

#### **Intended Audience**

This manual is for biomedical engineers, authorized technicians or service representatives responsible for<br>troubleshooting, repairing and maintaining the patient monitors<br>**Passwords** troubleshooting, repairing and maintaining the patient monitors

 $\overline{C}$ 

#### **Passwords**

A password may be required to access different modes within the monitor. The passwords are listed below:

 $\mathsf{C}$ 

 $\epsilon$ 

Demo mode: 5188<br>User minitenance: 5188<br>Factory maintenance: 2016<br>And Contain the Contact of the Contact of the Contact of the Contact of the Contact of the Contact of the Contact of the Contact of the Contact of the Contac

User maintenance: 5188

Factory maintenance:

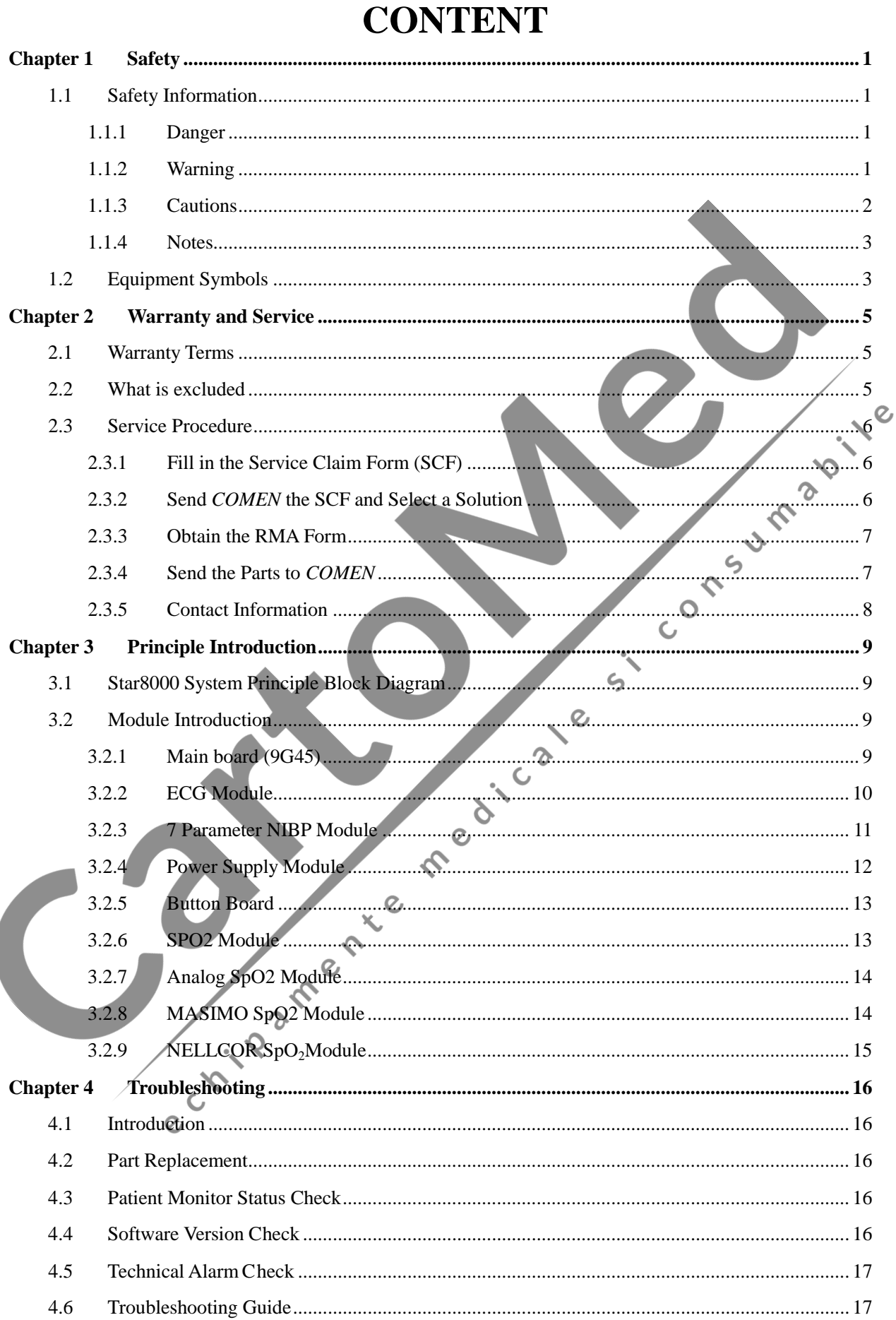

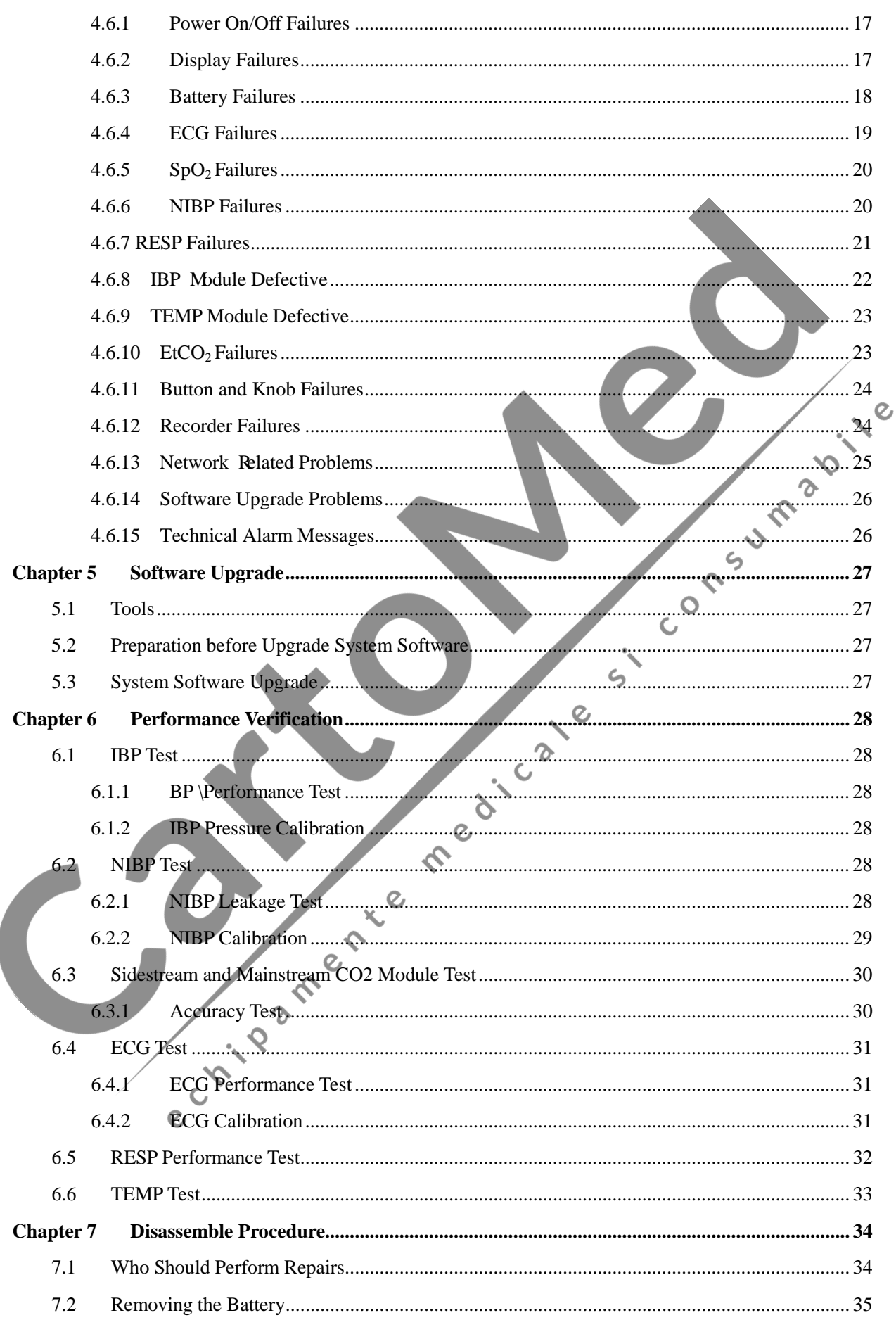

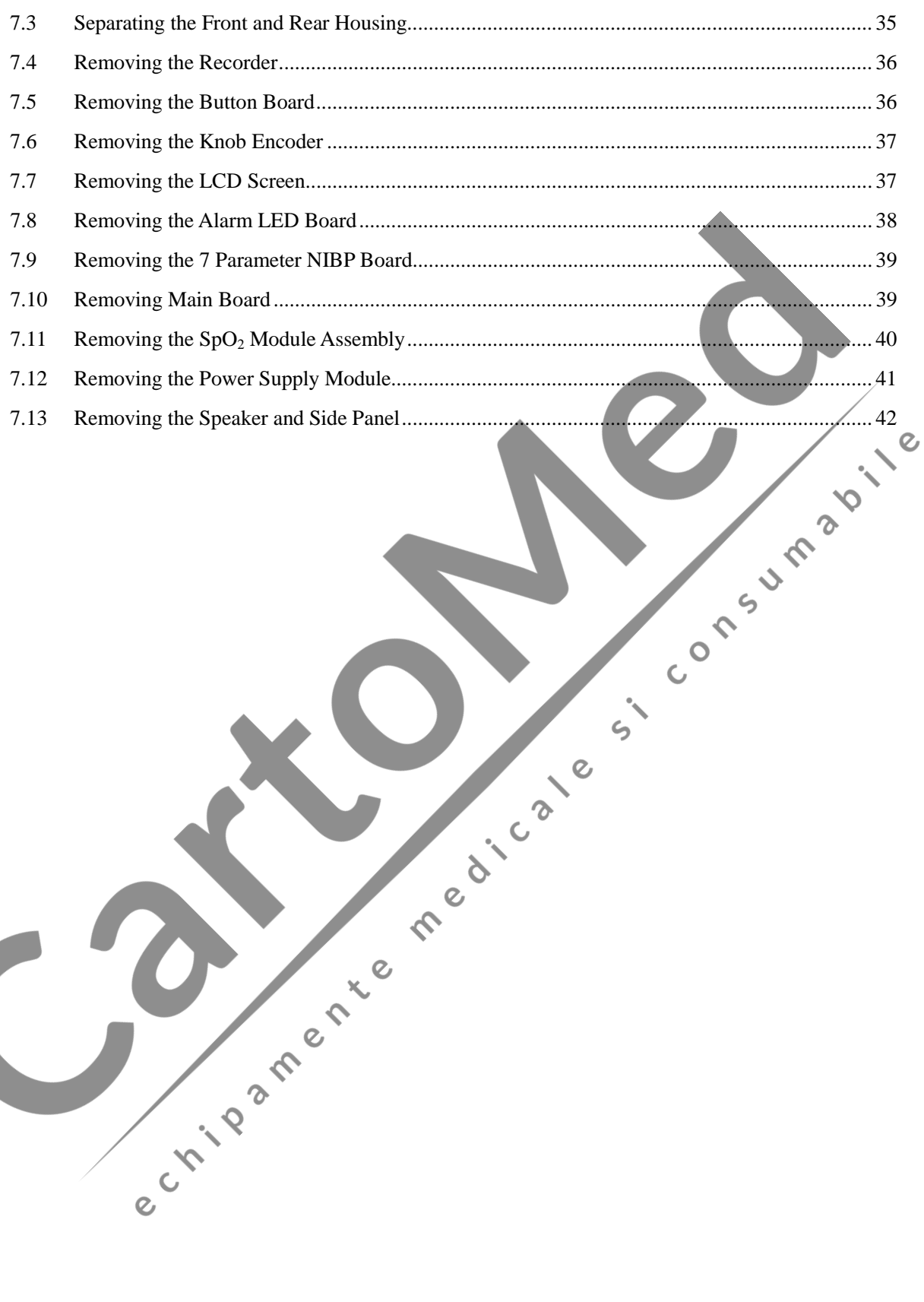

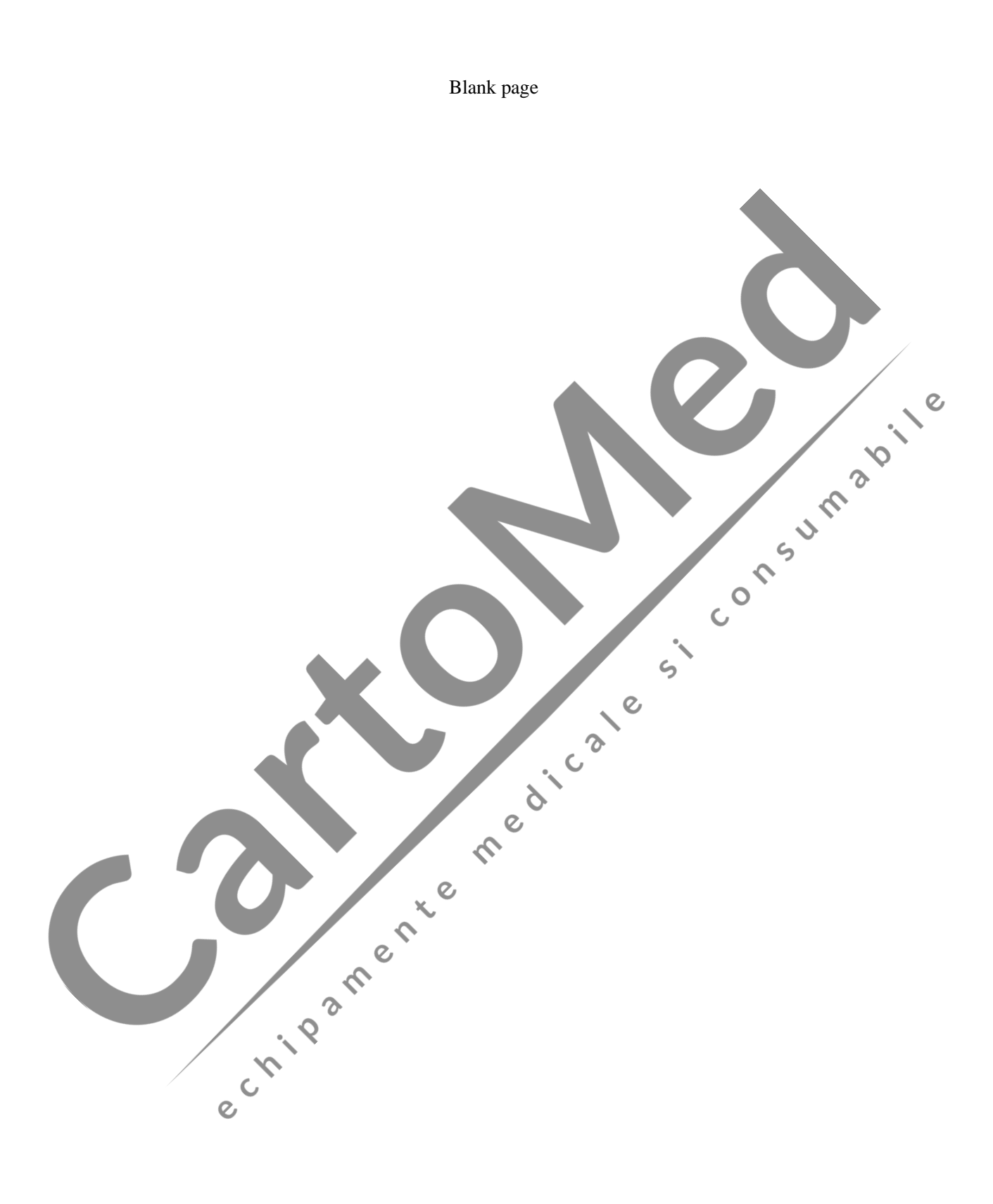

# **Chapter 1 Safety**

#### <span id="page-8-1"></span><span id="page-8-0"></span>**1.1 Safety Information**

#### <span id="page-8-2"></span>**1.1.1 Danger**

There are no dangers that refer to the product in general. Specific "Danger" statements maybe given in the respective sections of this manual.

#### <span id="page-8-3"></span>**1.1.2 Warning**

#### **Warning**

- **This monitor is used for monitoring the clinical patients, so only the doctors and nurses who are qualified through training can use this monitor.**
- **Before use, the user shall check whether this instrument and its accessories can work normally and safely.**
- **The alarm volume and upper and lower limits for alarm shall be set for different patients. When a patient is monitored, the audible alarm system cannot be merely depended on. Alarm volume too low or totally off will result in invalid alarm and endanger patient safety.. The most reliable patient monitoring method shall be to closely monitor the actual clinical situation of the patient.**
- **This instrument can only be connected to a power socket with protective grounding. If the power socket is not connected to grounding conductor, do not use it, but use the rechargeable batteries for power supply.**
- **Do not open the enclosure of this instrument to avoid the possible electric shock hazard. The maintenance and upgrading of this monitor must be conducted by the service personnel trained and authorized by** *COMEN*
- **The disposal of packaging materials shall comply with the local laws and regulations or the waste disposal rules and regulations of the hospital. The packaging materials must be placed away from the children.**
- **Do not use this instrument at the place where there are flammable articles such as anesthetic to prevent explosion or fire from happening.**
- **Please carefully install the power lines and the cables for various accessories to avoid the**

**patient from being constricted or suffocated or the cables from getting entangled and keep the patient free from electrical interference.**

- **Do not use mobile phone near the monitor, because the mobile phone will generate a very strong radiation field and disturb the functions of the monitor.**
- **For the patient with pacemaker, cardio tachometer might measure the heart rate by the pulse of pacemaker when cardiac arrest or arrhythmia. Do not completely rely on the alarm of cardio tachometer. The patient with pacemaker shall be closely monitored. For the inhibiting capacity of relevant equipment on the pacemaker, refer to the Instruction Manual.**
- **The operators shall not touch the patients, tables and instruments during the defibrillation period.**
- **Before reusing these cables, check whether the function is normal.**
- **•** The equipment connected with the monitor shall form an equipotential body (the protective **grounding wire is effectively connected).**

 $\overline{O}$ 

- **When the monitor is used in conjunction with the electro surgery unit, the user (doctor or nurse) shall ensure the patients safety.**
- **The physiological waveforms, physiological parameters and alarm information, etc. displayed by this monitor shall be for the doctors' reference only and cannot be directly used as the clinical treatment basis.**
- **The electromagnetic field will affect the performance of this instrument, so the use of the other equipment near this instrument must meet corresponding EMC requirements. For example: Mobile phone or X-ray equipment may be an interference source, because they will transmit high-strength electromagnetic radiation.**
- **This monitor cannot be used in MRI room.**
- <span id="page-9-0"></span>**This is not a treatment device.**

#### **1.1.3 Cautions**

#### **Caution**

- **To avoid damage to this instrument and guarantee patient safety, please use the accessories designated in this instruction manual.**
- **Please properly install or move this instrument and prevent the instrument from being damaged due to fall, collision, strong vibration or other external mechanical forces.**
- **Before the instrument is switched on, please confirm whether the power supply used meets the requirements for power supply voltage and frequency designated specified on the nameplate label or in the instruction manual of this instrument.**

 **When this instrument and its accessories are about to exceed the service life, they must be disposed of according to local relevant laws and regulations or the rules and regulations of the hospital.**

#### <span id="page-10-0"></span>**1.1.4 Notes**

# **Notes •** Please install the equipment in a place that is convenient for observation, operation and **maintenance. This instruction manual introduces the product according to the most complete**   $\mathcal{Q}$ **configurations. The product you have purchased may not possess some configurations or**   $\ddot{\circ}$ **functions.**

 $\overline{c}$ 

 $\ddot{\phantom{a}}$  $\epsilon$ 

 $\overline{c}$ 

- **Please place this instruction manual near the instrument for easy and timely reference.**
- **This instrument cannot be used at home.**
- <span id="page-10-1"></span>**This instrument can be used for one patient only at the same time.**

# **1.2 Equipment Symbols**

#### **1. Instrument Symbols**

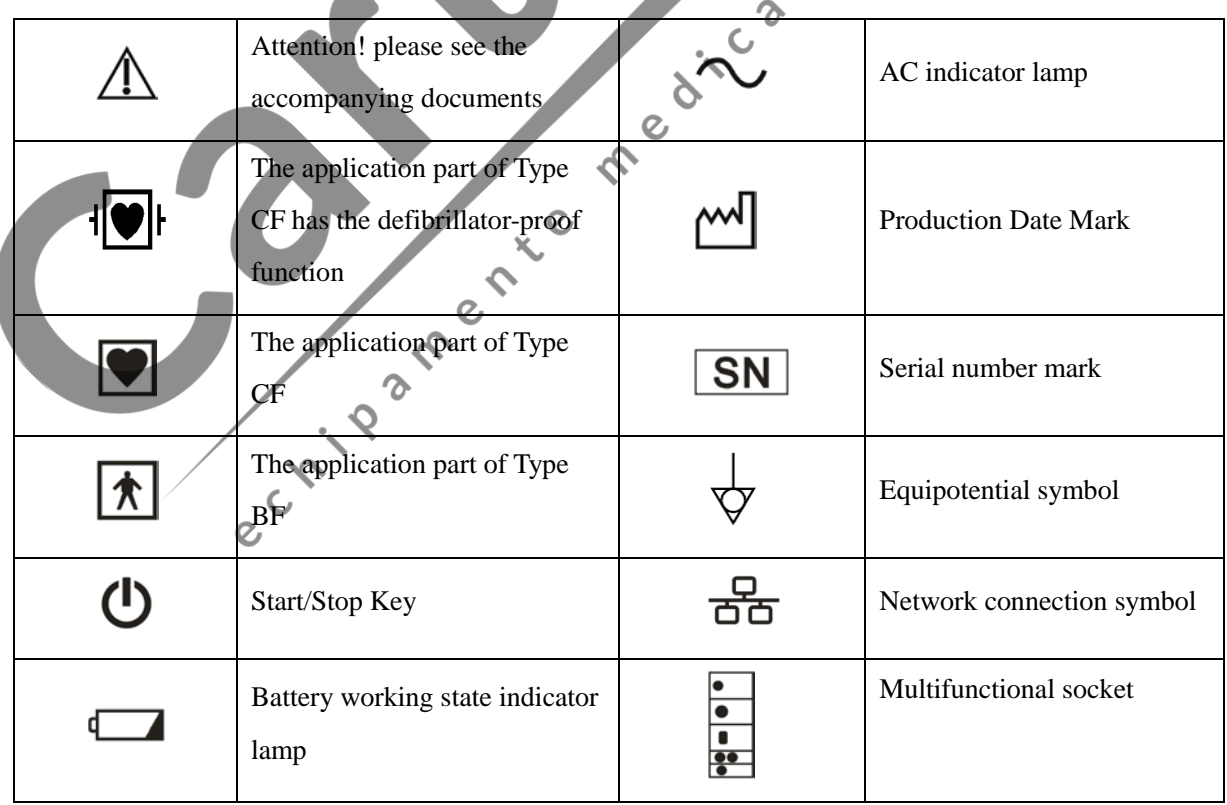

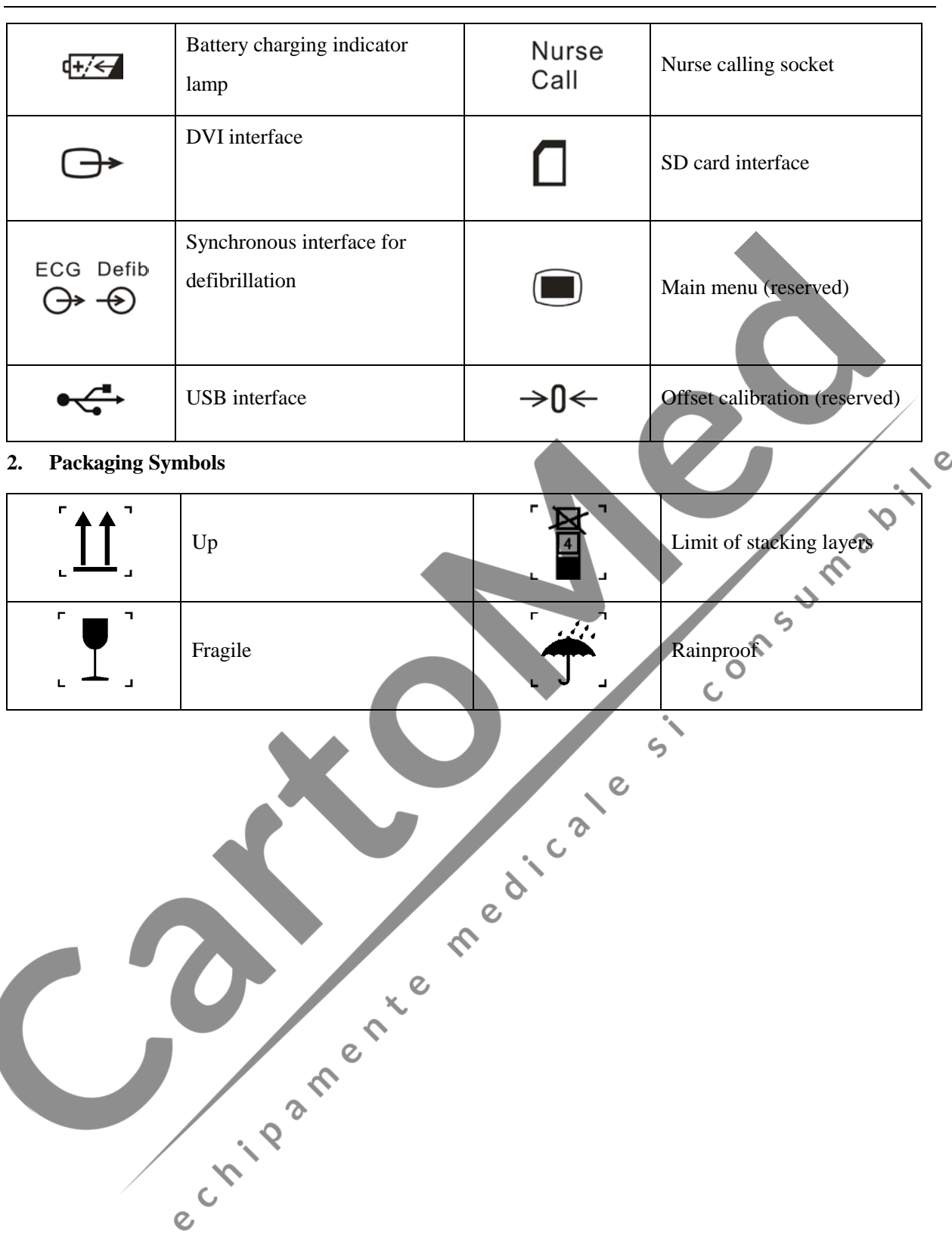

# **Chapter 2 Warranty and Service**

CONSIL

 $\mathsf{C}$ 

#### <span id="page-12-1"></span><span id="page-12-0"></span>**2.1 Warranty Terms**

COMEN provides warranty for the device (main unit) and the accessories. The warranty period begins on the date products are shipped to customer. If a customer promptly notifies us of customer's warranty claim hereunder, we will either repair, adjust or replace (with new or exchange replacement parts) our products. *COMEN* warrants that any service it provides to customers will be performed by trained individuals in a workmanlike manner. workmanlike manner.

#### <span id="page-12-2"></span>**2.2 What is excluded**

The warranty does not cover for the situations caused by the following condition:

- Malfunction or damage caused by improper use or man-made failure.
- Malfunction or damage caused by unstable or out-of-range power input.
- Malfunction or damage caused by force majeure such as fire and earthquake.
- Malfunction or damage caused by improper operation or repair by unqualified or unauthorized service people.  $\Omega$
- Malfunction or damage caused by use of parts or accessories not approved by COMEN
- Malfunction of the instrument or part whose serial number is not legible enough.
- 

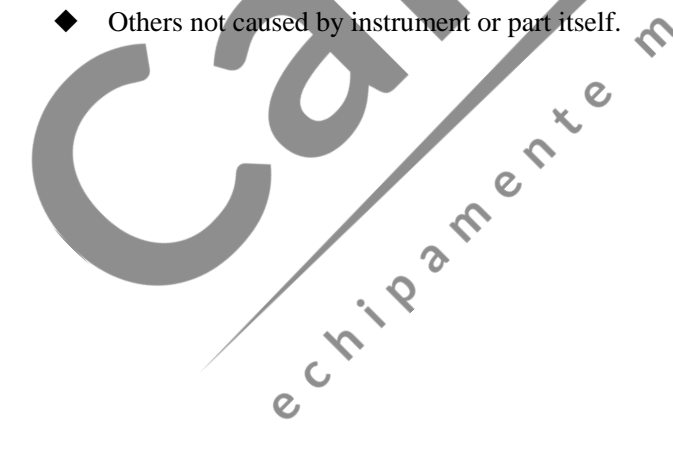

#### <span id="page-13-0"></span>**2.3 Service Procedure**

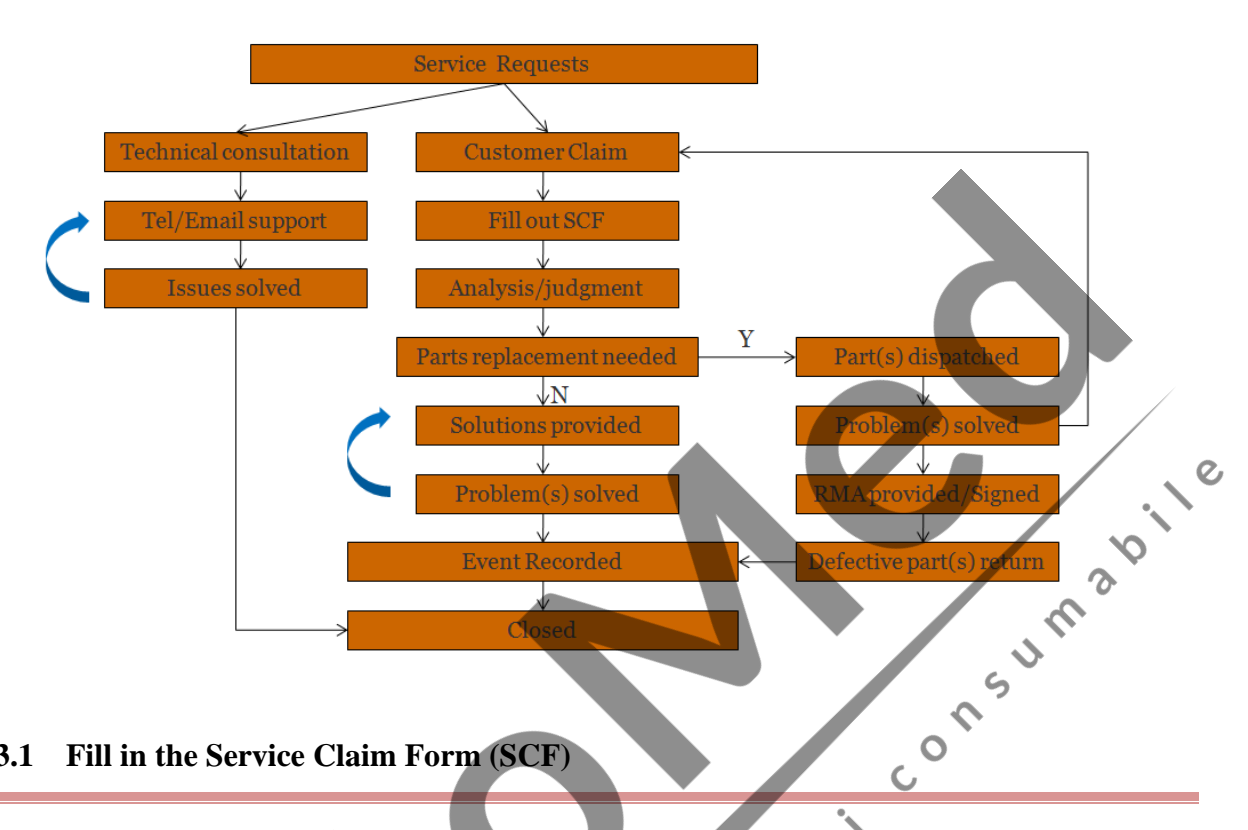

#### <span id="page-13-1"></span>**2.3.1 Fill in the Service Claim Form (SCF)**

Fill in the SCF with detailed information including: Model Name, Serial Number (SN)and Problem  $\mathbf{c}$ Phenomena.

*COMEN* should not have any obligation to take over the case without this information. The form can be gotten from our company's Service Department.

## <span id="page-13-2"></span>**2.3.2 Send** *COMEN* **the SCF and Select a Solution**

 $\boldsymbol{\Omega}$ 

Once the service department receives the fully filled SCF, our engineer will offer a solution in three working days. We will follow the case based on the two conditions below:

#### **Within Warranty**

There are two options:

- 1. After receiving the Return Material Authorization (RMA) form from our service department, customer sends us the defective parts and informs about the shipment tracking number. Then we will dispatch new part(s) to your confirmed address with confirmed shipping invoice.
- 2. The customer signs the Declaration Form and sends it back by email or fax. This form is legally certificated to make sure the customer or end-user will return the defective parts to us on time. We will, at this option, dispatch the replacement(s)with confirmed shipping invoice.

# **NOTE**

- **Both Return Material Authorization Form and Declaration Form are offered by** *COMEN* **service department once the SCF is confirmed by service engineer.**
- **The customer is responsible for freight& insurance charges when the equipment is shipped to** *COMEN*  **for service, including custom charges. We are responsible for the freight, insurance & custom charges from** *COMEN to* **the customer.**

 $\mathcal{O}$ 

#### **Out of Warranty**

After receiving the RMA form from the service department, the customer sends defective parts to COMEN in advance. We will analyze the problems and discuss with the customer about either repairing or replacing the part(s). Once the maintenance fee is invoiced and paid, we will make sure to dispatch good part(s) to the confirmed address.

 $\epsilon$ 

# **NOTE**

<span id="page-14-0"></span>**The customer is responsible for any freight& insurance charge for the returned product.**

 $\overline{O}$ 

#### **2.3.3 Obtain the RMA Form**

Before the shipment of the materials, the customer must obtain an RMA form from our service department, in which the RMA number, description of returning parts and shipping instructions are included. The RMA number should be indicated on the packaging box.

# **NOTE**

 *COMEN* **should not have any obligation to the end-user or customer who returns the goods without the notification by our service department. The sender takes full responsibility for the accounted fee.**

#### <span id="page-14-1"></span>**2.3.4 Send the Parts to** *COMEN*

Follow these suggested instructions:

Please disassemble the parts with anti-static facility.

- Please pack the parts safely before return.
- Please put the RMA number on the parcel.
- Please describe the returned parts as 'sample of \*\*\*\*\*' and put the total value on the invoice, and note on the invoice as 'sample, no commercial value'.
- Please confirm the information (such as price in invoice, address and other necessary issues) with us before shipment.
- <span id="page-15-0"></span>Please send back the parts after our company's confirmation.

#### **2.3.5 Contact Information**

If you have any question about maintenance, technical specifications or malfunctions of devices,<br>  $\bullet$  COMEN International After-Sale Dept.<br>  $\bullet$  Monday to Friday 09:00-18:00 (UTC +08:00)

e crista de la fille de la fille de la fille

do not hesitate to contact us.

- *COMEN* **International After-Sale Dept.**
- *Monday to Friday 09:00-18:00 (UTC +08:00)*

# **Chapter 3 Principle Introduction**

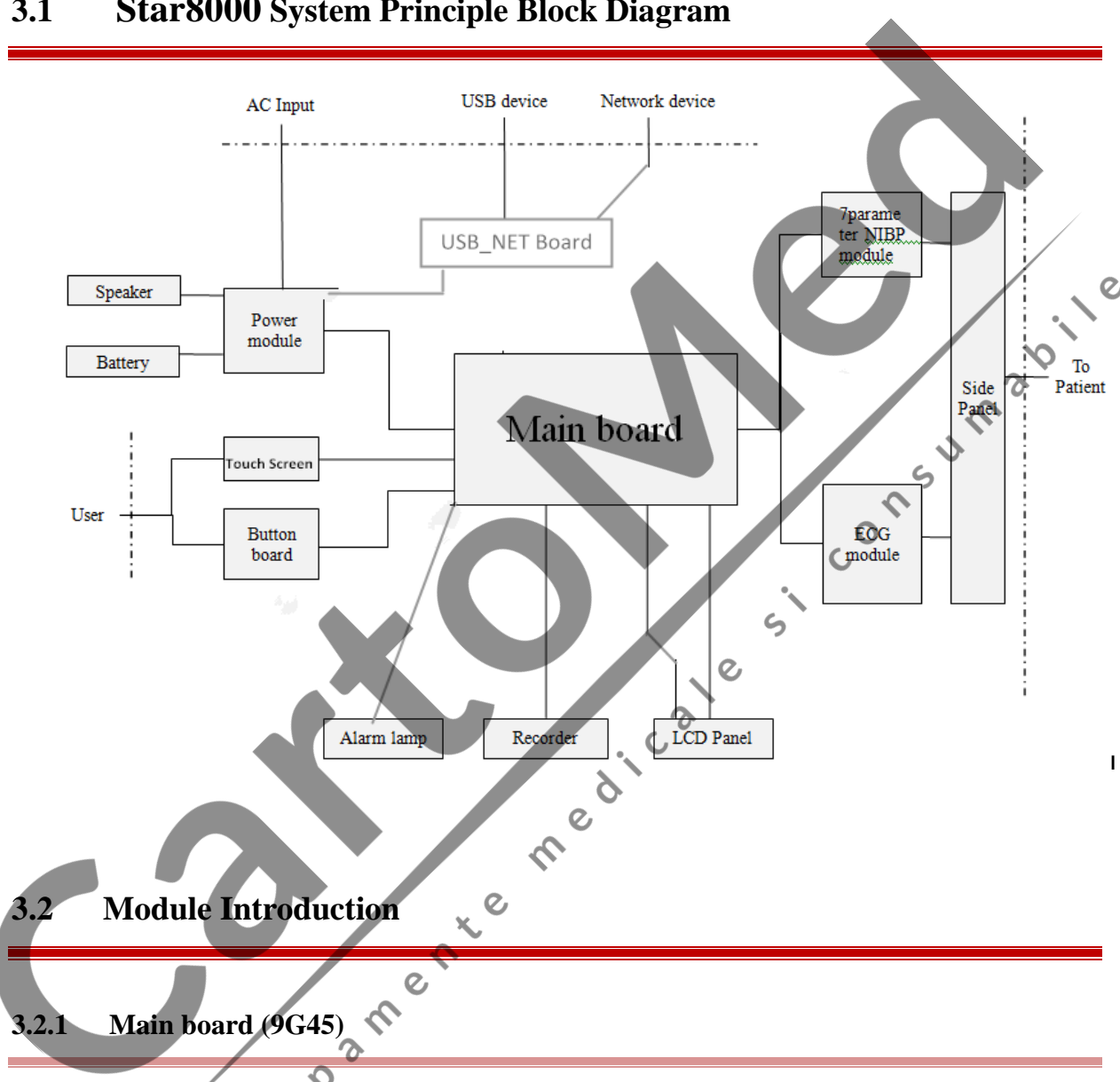

# <span id="page-16-1"></span><span id="page-16-0"></span>**3.1 Star8000 System Principle Block Diagram**

<span id="page-16-3"></span><span id="page-16-2"></span>The main board is the heart of the patient monitor. It implements a series of tasks including input& output control, data storage and processing, display processing, system control communication management, printing management and alarming, etc.

The main board comprises the core board and bottom board. The core board is an essential CPU system containing the CPU, FLASH, memory, realtime clock, EEPROM, etc. It interfaces to the bottom board only. The bottom board is in charge of connections and communications with other internal modules

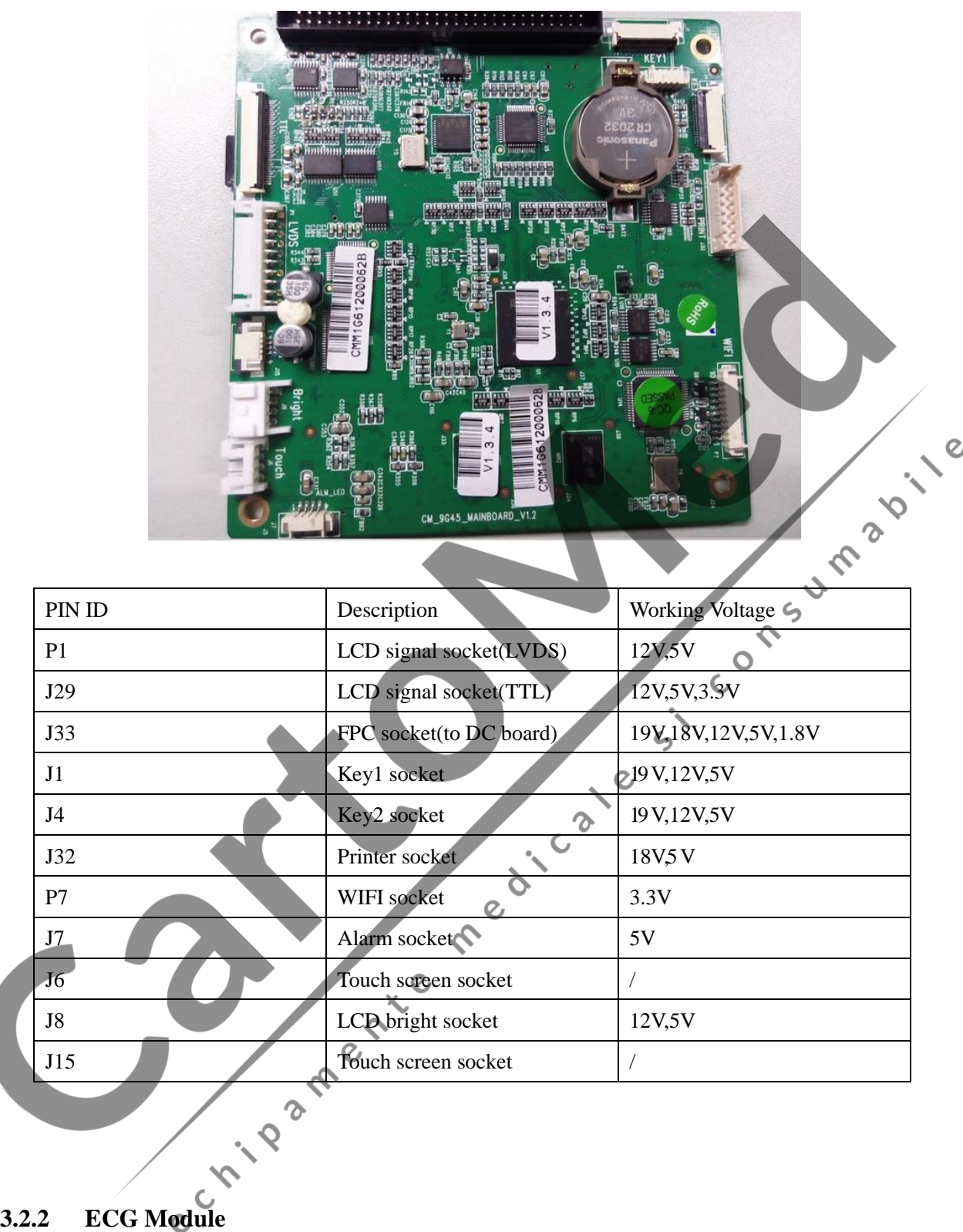

<span id="page-17-0"></span>The 7 parameter ECG board is a parameter measurement components, it provides the following functions:

- 1. 3 or 5 leads ECG and RESP measurement;
- 2. 2-channel TEMP measurement;
- 3. Data exchange with the 7 parameter NIBP module.

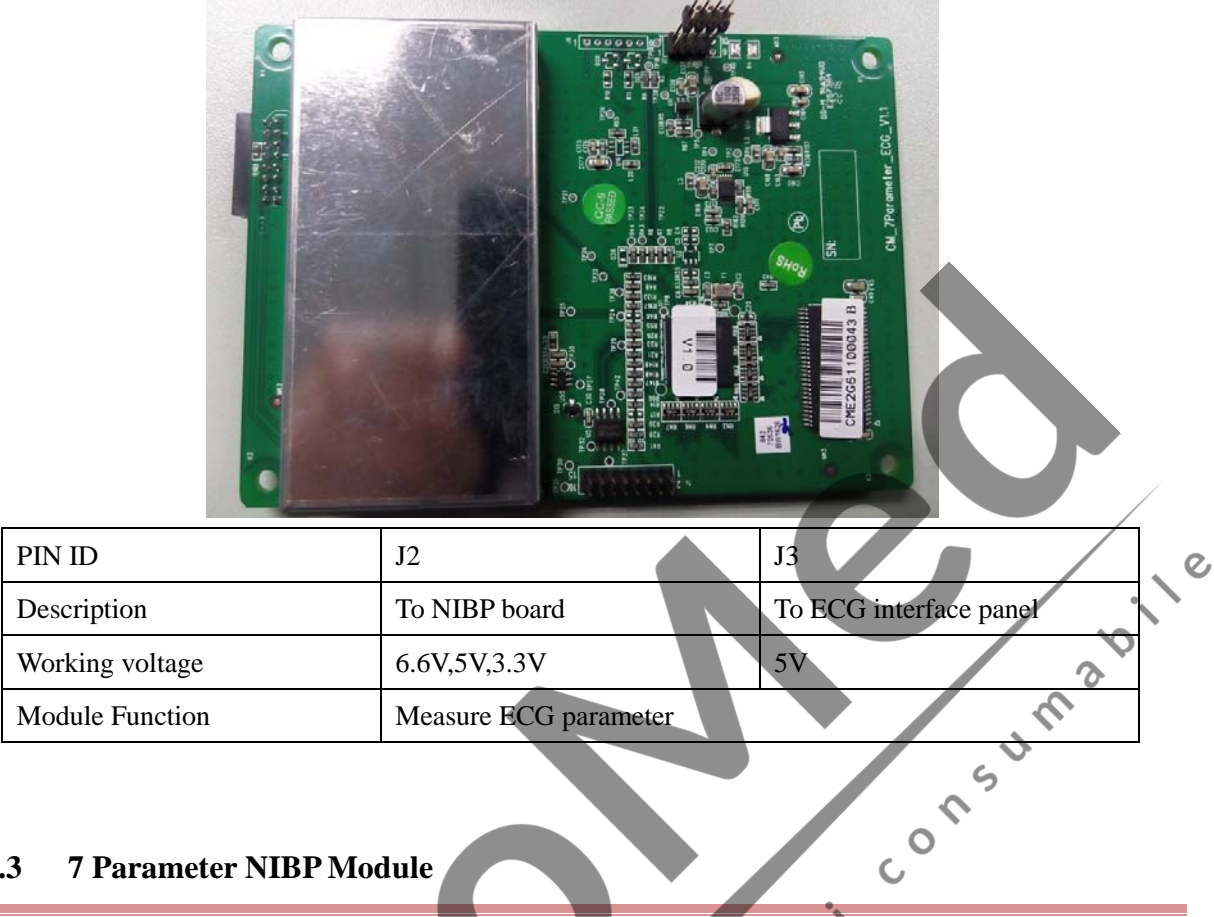

#### <span id="page-18-0"></span>**3.2.3 7 Parameter NIBP Module**

The 7 parameter NIBP board is a parameter measurement components, it provides the following functions:

aic

 $\mathcal{L}$ 

 $\zeta$ 

- 1. NIBP measurement;
- 2. SpO2 installation place;
- 3. IBP installation place;
- 4. Data exchange with the main board through the serial ports.

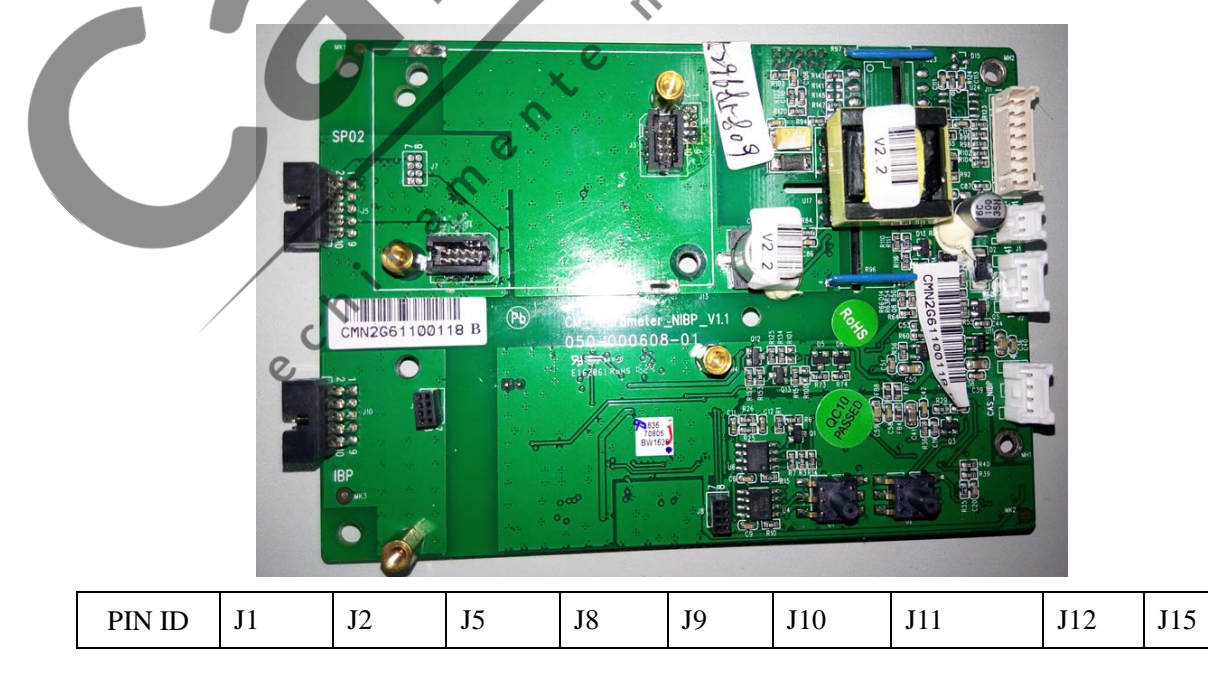

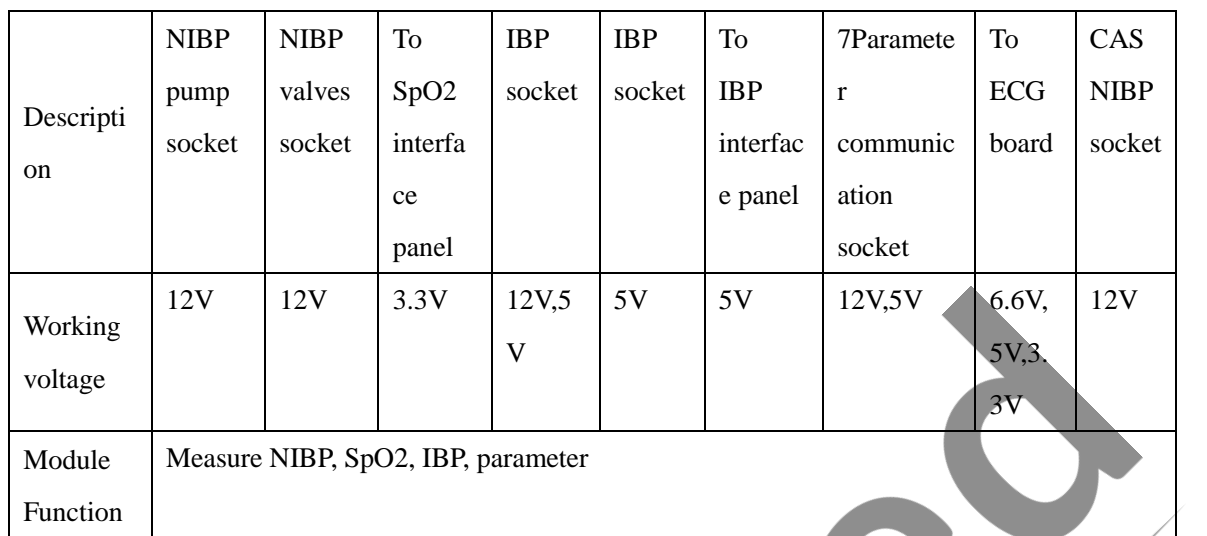

#### <span id="page-19-0"></span>**3.2.4 Power Supply Module**

 $\overline{c}$ The power module is located at the back of the patient monitor. The main part of the power module is the power board, which contains charging & power management , distributed different DC power to main board ,7-parameter board, USB port, speaker and battery charging.

The AC power module transforms the input power into DC and then forwards them to each component of the patient monitor. The input power comes from AC source. The patient monitor will run power from the AC source whenever an AC source is available. If the AC source becomes unavailable, the patient monitor will automatically switch to the battery power. This does not affect the monitor's operating status.

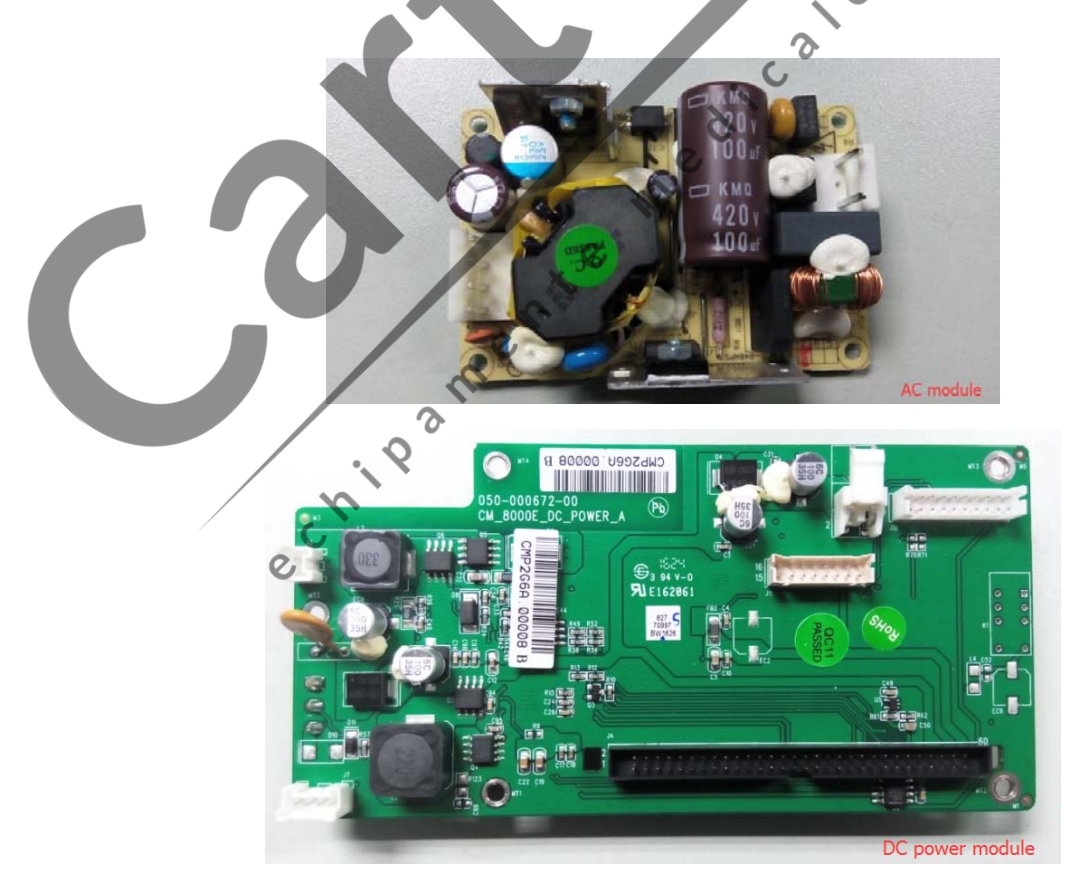

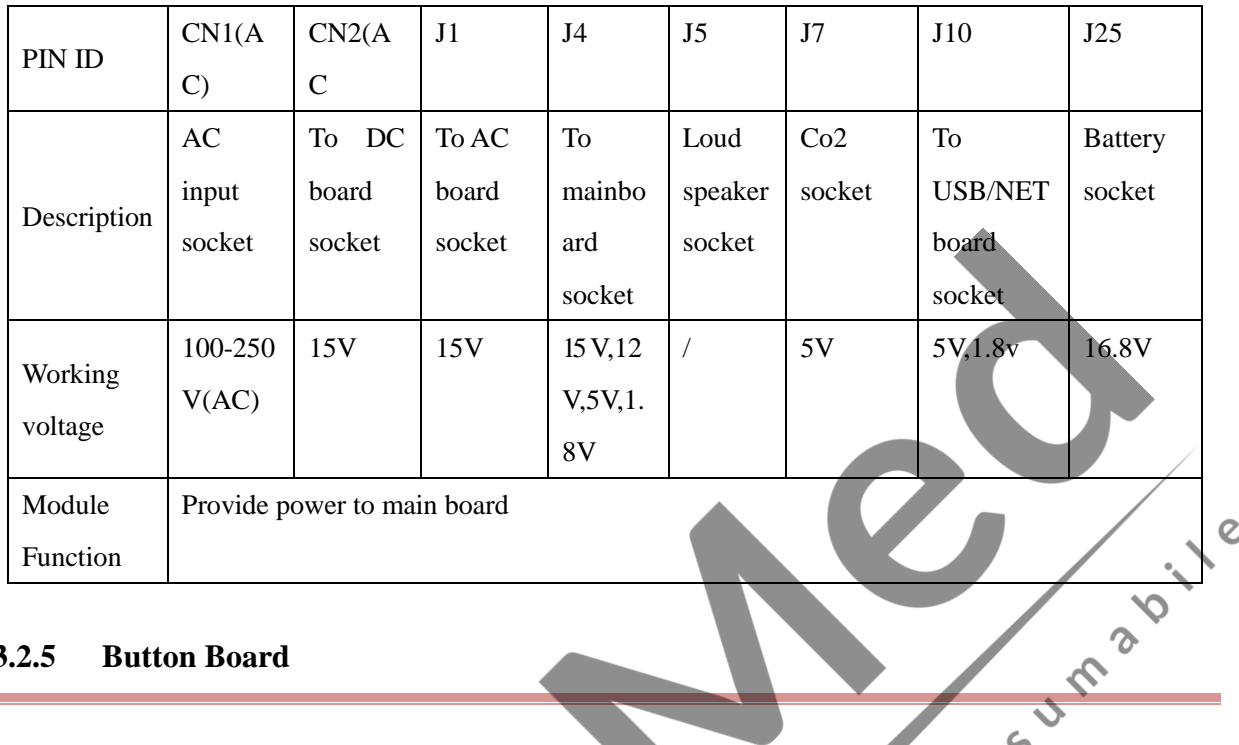

#### <span id="page-20-0"></span>**3.2.5 Button Board**

The button board, located at the lower part of the monitor's front panel, button board including knob that can be pressed, knob can also be rotated both clockwise and counter-clockwise, signals are sent to main board CPU by the single chip processor on button board. It also controls display of power indicator, AC indicator  $\epsilon$ and charge indicator.

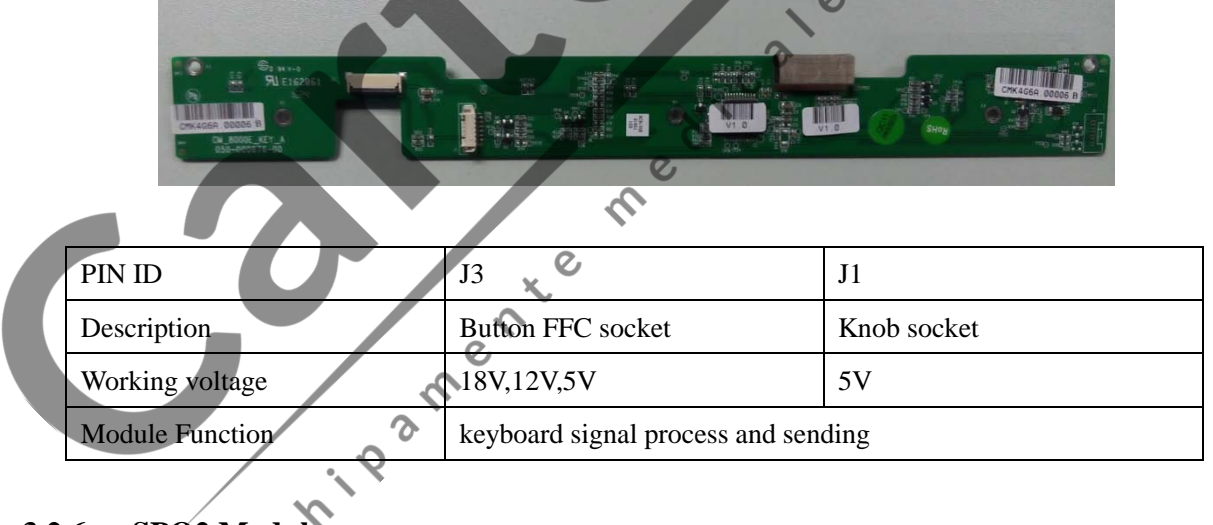

<span id="page-20-1"></span>**3.2.6 SPO2 Module**

There are 3 types of SpO2 modules: Digital SpO2, Masimo SpO2 and Nellcor SpO2 module.

The SpO2 board implements SpO2 signals collection amplified simulation, relative digital/analog conversion and signal processing.

The pulse extent of optical signal changes during monitoring. SpO2 parameter, pulse rate signal and pleth waveform will be acquired after calculation. These data will be transmitted to the main board with special <span id="page-21-0"></span>communication protocol.

# **3.2.7 Analog SpO2 Module**

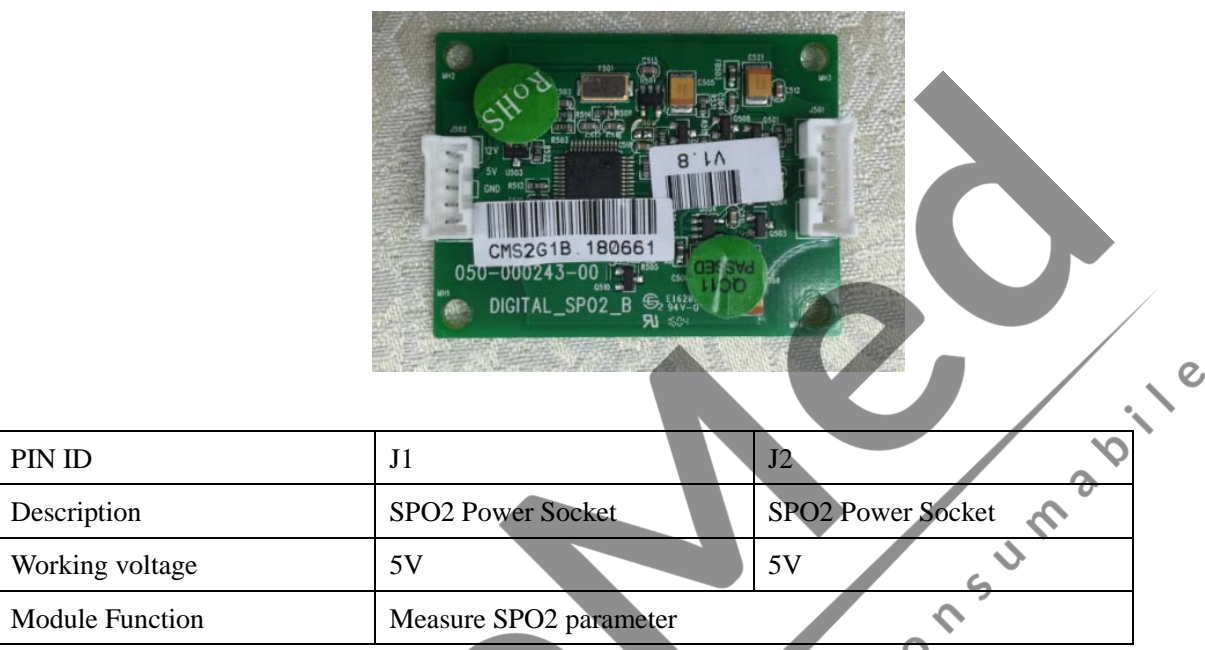

# <span id="page-21-1"></span>**3.2.8 MASIMO SpO2 Module**

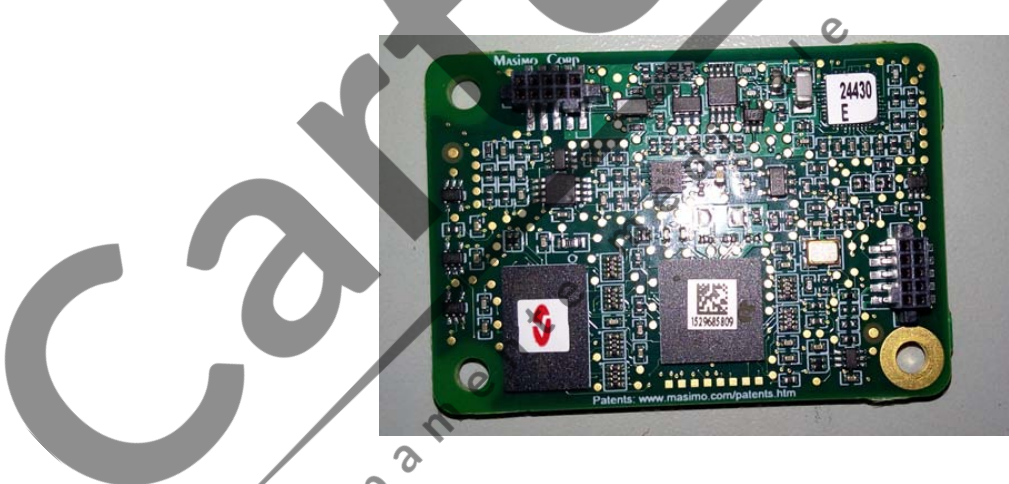

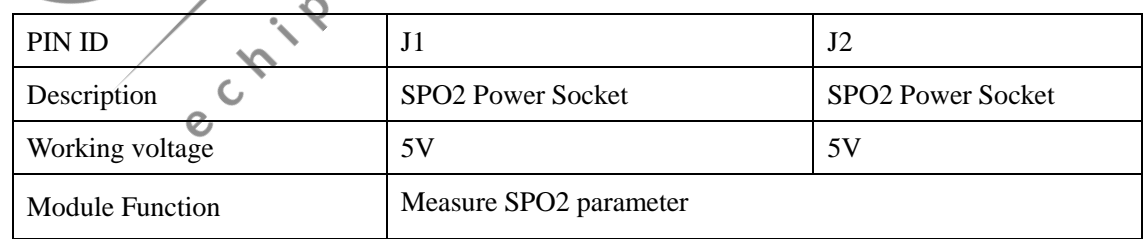

# <span id="page-22-0"></span>**3.2.9 NELLCOR SpO2Module**

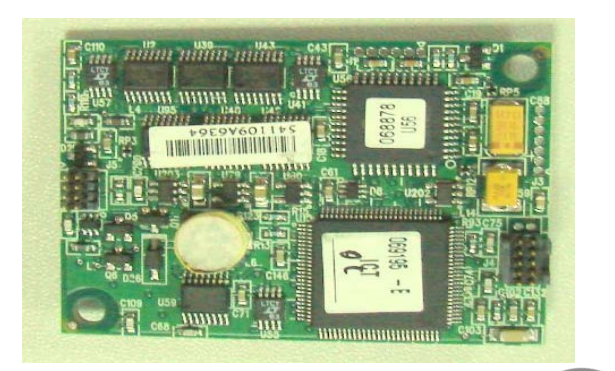

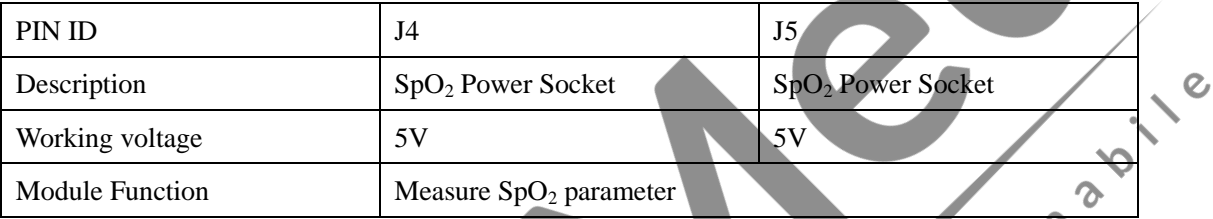

# **Chapter 4 Troubleshooting**

 $\delta$ 

#### <span id="page-23-1"></span><span id="page-23-0"></span>**4.1 Introduction**

In this chapter, patient monitor problems are listed along with possible causes and recommended corrective actions. Refer to the tables to check the patient monitor, identify and eliminate the troubles. The troubles we list here are frequently arisen difficulties and the actions we recommend can correct most problems, but not all of them. For more information on troubleshooting, contact our International After-sale Dept.

#### <span id="page-23-2"></span>**4.2 Part Replacement**

Printed circuit boards (PCBs), major parts and components in the patient monitor are replaceable. Once you isolate a PCB you suspect defective, follow the instructions in Chapter *7 Disassembly Procedure* to replace the PCB with a known good one and check that the trouble disappears or the patient monitor passes all performance tests. If the trouble remains, exchange the replacement PCB with the original suspicious PCB and continue troubleshooting as directed in this chapter. Defective PCB can be sent to us for repair. To obtain information on replacement parts or order them, refer to *Parts 6*.

#### <span id="page-23-3"></span>**4.3 Patient Monitor Status Check**

Some troubleshooting tasks may require you to identify the hardware version and status of your patient monitor.

#### <span id="page-23-4"></span>**4.4 Software Version Check**

Some troubleshooting tasks may require you to identify the configuration and software version of your patient monitor

●To view information on the system configuration and system software version, Select[**Main Menu**]

 $\rightarrow$ [Maintain]  $\rightarrow$  Password"5188" $\rightarrow$ Monitor Info

# <span id="page-24-0"></span>**4.5 Technical Alarm Check**

Before troubleshooting the patient monitor, check for technical alarm message. If an alarm message is presented, eliminate the technical alarm first. For detailed information on technical alarm message, possible cause and corrective action, refer to the patient monitor's User Manual.

# <span id="page-24-1"></span>**4.6 Troubleshooting Guide**

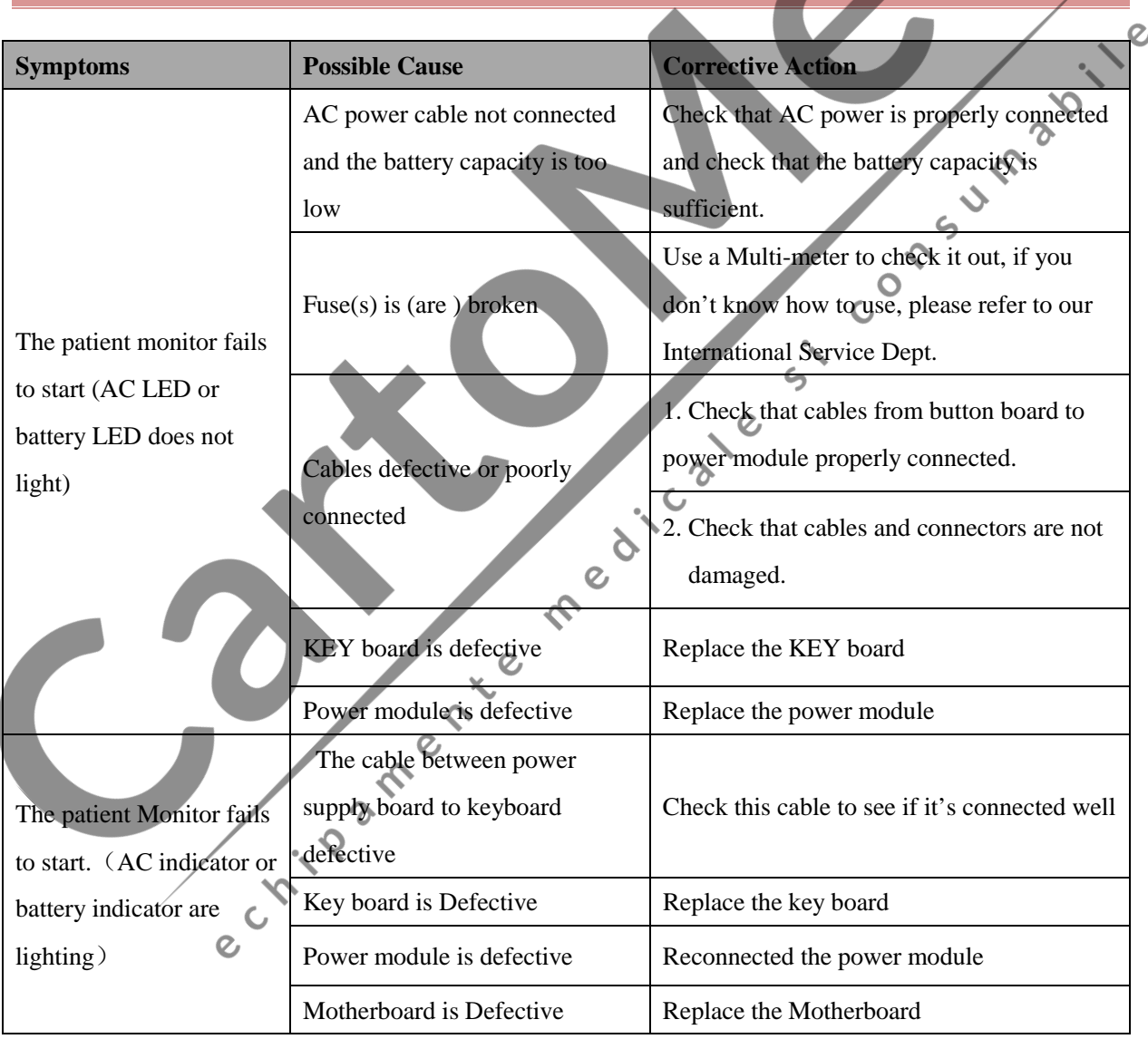

#### <span id="page-24-2"></span>**4.6.1 Power On/Off Failures**

#### <span id="page-24-3"></span>**4.6.2 Display Failures**

![](_page_24_Picture_176.jpeg)

![](_page_25_Picture_229.jpeg)

![](_page_25_Picture_1.jpeg)

<span id="page-25-0"></span>**4.6.3 Battery Failures**

**Symptoms Possible Cause C Corrective Action** Recharge the battery for about 4 hours, check out  $\Omega$ how long it can operate and check out its voltage Battery is defective with a multi-meter. Please refer to our international Battery can' t be  $\mathsf{C}$ after sales Dept about the exact values  $\mathbf{c}$ recharge Cable defective or Check that cable between battery and power module poorly connected is correctly connected. Power board failures Replace power board The Mother board is defective  $\begin{array}{|l|} \hline \end{array}$  Replace the mother board

 $\mathcal{C}$ 

## <span id="page-26-0"></span>**4.6.4 ECG Failures**

![](_page_26_Picture_201.jpeg)

i.

![](_page_27_Picture_164.jpeg)

# <span id="page-27-0"></span>**4.6.5 SpO2 Failures**

![](_page_27_Picture_165.jpeg)

#### <span id="page-27-1"></span>**4.6.6 NIBP Failures**

![](_page_27_Picture_166.jpeg)

![](_page_28_Picture_201.jpeg)

# <span id="page-28-0"></span>**4.6.7 RESP Failures**

![](_page_28_Picture_202.jpeg)

![](_page_29_Picture_192.jpeg)

#### <span id="page-29-0"></span>**4.6.8 IBP Module Defective**

![](_page_29_Picture_193.jpeg)

#### <span id="page-30-0"></span>**4.6.9 TEMP Module Defective**

![](_page_30_Picture_177.jpeg)

# <span id="page-30-1"></span>**4.6.10 EtCO2 Failures**

![](_page_30_Picture_178.jpeg)

![](_page_31_Picture_182.jpeg)

# <span id="page-31-0"></span>**4.6.11 Button and Knob Failures**

![](_page_31_Picture_183.jpeg)

# <span id="page-31-1"></span>**4.6.12 Recorder Failures**

![](_page_31_Picture_184.jpeg)

![](_page_32_Picture_163.jpeg)

## <span id="page-32-0"></span>**4.6.13 Network Related Problems**

![](_page_32_Picture_164.jpeg)

![](_page_33_Picture_123.jpeg)

# <span id="page-33-0"></span>**4.6.14 Software Upgrade Problems**

![](_page_33_Picture_124.jpeg)

<span id="page-33-1"></span>**4.6.15 Technical Alarm Messages**

Please refer to the User manual.  $\mathcal{Q}$ 

# **Chapter 5 Software Upgrade**

 $\hat{\mathcal{C}}$ 

<span id="page-34-1"></span><span id="page-34-0"></span>The system software is able to be upgraded with the USB disk through USB interface on monitor.

#### **5.1 Tools**

The following tools are required during the software upgrade:

<span id="page-34-2"></span>USB-stick 2GB/4GB(recommend)

# **5.2 Preparation before Upgrade System Software**

- 1. Before software upgrade, please check software version and record it to make sure you are able to revert back in case the failure of software upgrade.  $\zeta$
- 2. Take a USB-Stick, the size of the USB Stick should be 2GB/4GB(recommend), format it to "FAT"  $\mathbf C$ format before software upgrade;  $\mathcal{C}$
- 3. Unzip the package file that got from us and copy the folder \* to the root directory in USB-Stick, do not change the folder name or the file name(s) in the folder unless you are informed by us to have the necessary change.

Re

3

<span id="page-34-3"></span>4. The folder name should be "SOFTUPDATE" in capital.

# **5.3 System Software Upgrade**

- 1. Connect the USB-Stick to patient monitor;
- 2. Power on the patient monitor( you would see the software upgrade progress on screen);

 $\overline{O}$ 

- When the software upgrade is done, Remove the USB-Stick and Power off the patient monitor;
- 4. Restart the monitor and check the software version.

#### **NOTE**

- **Make sure you have confirmed with** *COMEN* **Customer Service Department the software package is fit for the software upgrade for the monitor you are currently operating on.**
- **Disconnect the patient monitor from patient before software upgrade;**
- **Make sure the battery capacity is enough or plug on AC power while doing the software upgrade process, it takes around 2-10 minutes during the whole upgrade;**
- **Program upgrade should be performed by qualified service personnel only.**
- **Do not unplug the USB-Stick during the software upgrade process.**

# **Chapter 6 Performance Verification**

#### <span id="page-35-1"></span><span id="page-35-0"></span>**6.1 IBP Test**

#### <span id="page-35-2"></span>**6.1.1 BP \Performance Test**

Tool required: MX960 (medex)

Follow this procedure to perform the test.

- 1. Connect the patient simulator to IBP1 socket..
- 2. Click the IBP baseline on the screen, select "CH press set up", set "ART" as CH1(arterial pressure).Enter "SURVEY set up" menu, select IBP (1,2) setup select "IBP PRESSURE ZERO", select<br>
"CH1 ZERO". Follow up the next step after screen display "IBP CH1 zero success".<br>
Press MX960 keypad continuously.<br>
The IBP v "CH1 ZERO". Follow up the next step after screen display "IBP CH1 zero success".
- 3. Press MX960 keypad continuously.
- 4. The IBP value show 100±1mmHg
- <span id="page-35-3"></span>5. Repeat the steps above for all the IBP channels.

#### **6.1.2 IBP Pressure Calibration**

- 1. Connect the patient simulator to IBP1 socket.
- 2. Click the IBP baseline on the screen, select "CH press set up", set "ART" as CH1(arterial pressure).

 $\lambda$ 

Cole

- 3. Enter "SURVEY set up" menu, select IBP(1, 2)setup, select "IBP PRESSURE ZERO", select "CH1 ZERO", and set the CH1 pressure value as 100.
- 4. Press MX960 keypad straightly then click Channel 1Calibration.
- 5. The IBP value on the display will be "100" means the IBP calibration success, otherwise repeat below operation.
- <span id="page-35-4"></span>6. Repeat the steps above for all the IBP channels.

## **6.2 NIBP Test**

#### <span id="page-35-5"></span>**6.2.1 NIBP Leakage Test**

Tools required:

- NIBP cuff for adult patient
- Appropriate tubing
- Cylinder

Follow this procedure to perform the test:

- 1. Set [Patient type] to [Adult].
- 2. Connect the NIBP cuff with the NIBP socket on the monitor.
- 3. Apply the cuff to the cylinder as shown below.

![](_page_36_Figure_7.jpeg)

- 4. Select [**Main menu**]→ **[MAINTAIN]**→Password "5188" →[**Leakage Test**]. The message[**Leakage Testing**…] is displayed in the NIBP parameter area.  $\zeta$
- 5. The cuff automatically deflates after 20s, which means NIBP leakage test is completed. If no message is displayed in the NIBP parameter area, it indicates that the system has no leakage. If the message [NIBP Pneumatic Leak] is displayed, it indicates that the system may have a leakage. In this case, check if all connections are good and the cuff and tubing have no leakage. Perform the test again after making sure all connections are good and the cuff and tubing have no leakage.

You can either perform a manual leakage test:

- 1. Raise the pressure in the rigid vessel to 250 mmHg with the balloon pump. Then, wait for 5 seconds to  $\circ$ let the measured values becoming stable.
- 2. Record the current pressure value and meanwhile use a time counter to count time. Then, record the pressure value after counting to 60s.
- 3. Compare the two values and make sure the difference should not be greater than 5 mmHg.

# <span id="page-36-0"></span>**6.2.2 NIBP Calibration**

Tools required:

- T-shape connector
- **Appropriate tubing**
- Balloon pump
- **Metal Vessel with volume**  $500 \pm 25$  **ml**

 $\mathcal{O}$ 

Reference manometer (calibrated with accuracy equal to or greater than 1 mmHg)

Follow this procedure to perform a NIBP calibration:

1. Connect the equipment as shown below.

![](_page_37_Figure_2.jpeg)

- 2. Before inflation, the reading of the manometer should be 0. If not, open the balloon pump to let the whole airway open to the atmosphere. Close the balloon pump after the reading is a whole airway open to the atmosphere. Close the balloon pump after the reading is 0.
- 3. Check the manometer values and the monitor values. Both should be 0mmHg.
- 4. Set [NIBP Pressure] to 150 mmHg in the [NIBP Measurement Circuit]. Raise the pump pressure to 150 mmHg. After the pressure value is stabilized, select the [Calibrate] button to start a calibration.

 $\overline{c}$ 

- 5. Set patient type to [Adult/Pediatric] in the [Overpressure Protection Circuit], and raise the pressure to 350 mmHg. After the pressure value is stabilized, select [Calibrate] to start a calibration.
- 6. Set the patient type to [Neonate] in the [Overpressure Protection Circuit], and raise the pressure to 165 mmHg. After the pressure value is stabilized, select [Calibrate] to start a calibration.

All calibration results are displayed in the [Calibrate NIBP] menu. If the calibration fails, check the test system for leakage and perform another calibration.

 $\mathbf{Q}$ 

<span id="page-37-0"></span>![](_page_37_Picture_9.jpeg)

#### <span id="page-37-1"></span>**6.3.1 Accuracy Test**

Tools required:

- A steel gas cylinder with 6±0.05% CO2 and balance gas N2
- T-shape connector
- Tubing

Follow this procedure to perform the test:

 $\mathcal{O}$ 

1. Plug the module into the module rack.

- 2. Wait until the CO2 module warmup is finished, and check the airway for leakage and perform a leakage test as well to make sure the airway has no leakage.
- 3. In the [CO2] menu— $>$ CO2setup $\rightarrow$ select [Zero].
- 4. Connect the test system as follows:

![](_page_38_Figure_3.jpeg)

5. Open the relief valve to vent standard CO2 and make sure that there is an excess gas flow through<br>the T-shape connector to air.<br>6. Check the realtime CO2 value is within  $6 \pm 0.05\%$  in the [zero CO2] mem.<br>6.4 ECG Test theT-shape connector to air.

 $\epsilon$ 

 $\mathbf{c}$ 

 $\epsilon$ 

<span id="page-38-0"></span>6. Check the realtime CO2 value is within  $6 \pm 0.05\%$  in the [zero CO2] menu.

# **6.4 ECG Test**

#### <span id="page-38-1"></span>**6.4.1 ECG Performance Test**

Tool required:

Fluke Medsim 300B, MPS450 or other patient simulator recommended

Follow this procedure to perform the test:

- 1. Connect the patient simulator with the ECG module using an ECG cable.
- 2. Set the patient simulator as follows: ECG sinus rhythm, HR=80 bpm with the amplitudes 1mV.
- 3. Check the ECG waves are displayed correctly without noise and the displayed HR values within 80  $\pm$  1 bpm.
- 4. Disconnect each of the leads in turn and observe the corresponding lead off message displayed on the screen.
- 5. Set that the simulator outputs paced signals and set [**PACE**] to [**ON**] on the monitor's patient manage interface. Check the pace pulse marks on the monitor screen.

#### <span id="page-38-2"></span>**6.4.2 ECG Calibration**

Tool required:

#### Vernier caliper

Follow this procedure to perform a calibration:

- 1. Select the 1<sup>st</sup> channel ECG waveform area $\rightarrow$  [**FILTER**] $\rightarrow$  [**DIA**].
- 2. Select [**MAIN MENU**]→ [**MAINTAIN**] →PASSWORD "5188" →[**ECG Calibrate**].
- 3. Select [**ECG CAL**]. A square wave appears on the screen and the message [**CAL, can't monitor**] is displayed.
- 4. Compare the amplitude of the square wave with the wave scale. The difference should be within 5%.
- 5. After completing the calibration, select [**STOP ECG CAL**].

If necessary, you can print out the square wave and wave scale through the recorder and then measure the difference.

#### <span id="page-39-0"></span>**6.5 RESP Performance Test**

Tool required:

Fluke Medsim 300B, MPS450 or other patient simulator recommended

Follow this procedure to perform the test:

- nsum 1. Connect the patient simulator to the module using a non ESU-proof cable and set lead IIas the respiration lead.
- 2. Configure the simulator as follows: lead II as the respiration lead, base impedance line as 1500 Ω; delta impedance as 0.5 Ω, respiration rate as 40 rpm.
- 3. Check the RESP wave is displayed without any distortion and the displayed RESP value is within 40  $\pm$ I C Me 1 rpm.6.1 Spo2 Test

Tool Required: None.

Follow this procedure to perform the test:

- 1. Connect SpO2 sensor to the SpO2 connector of the monitor. Set [Patient type.] to [Adu]on the monitor and set [PR Source] to SpO2 on the monitor.
- 2. Measure  $SpO2$  on your finger. (Assume that you stay healthy)

 $\overline{c}$ 

- 3. Check the PLETH wave and PR reading on the screen and make sure that the reading of SpO2 is within 95%-100%.
- 4. Remove the SpO2 sensor from your finger and make sure that an alarm of SpO2 Sensor Off is triggered.

## <span id="page-40-0"></span>**6.6 TEMP Test**

Tool required:

Resistance box (with accuracy above  $0.1\Omega$ )

Follow this procedure to perform the test:

- a) Connect the two pins of any Temp connector of a module to the two ends of the resistance box using 2 wires.
- b) Set the resistance box to  $1354.9\Omega$  (corresponding temperature is 37°C).
- c) Verify each Temp channel of the monitor and make sure that the displayed value is whitin 37 to 1.1°C. You can also use a patient simulator to perform the Temp test.<br>  $0.1^{\circ}$ C. You can also use a patient simulator to p 0.1ºC.You can also use a patient simulator to perform the Temp test.

# **Chapter 7 Disassemble Procedure**

 $\overline{a}$ 

 $\delta$  $\mathcal{S}$ 

<span id="page-41-0"></span>The following section describes the disassembly and reassembly procedures for the monitor and its components

## <span id="page-41-1"></span>**7.1 Who Should Perform Repairs**

Only qualified service personnel (biomedical engineers or technicians) should open the monitor housing, remove and replace components or make adjustments. If your medical facility does not have qualified<br>service personnel, contact *COMEN* or your local *COMEN* representative. service personnel, contact *COMEN* or your local *COMEN* representative.

# **Caution**

**High-Voltage – Voltages dangerous to life are present in the instrument when it is connected to the mains power supply. Do not perform any disassembly procedures (other than server removal) with power applied to the instrument. Failure to adhere to this warning could cause serious injury or death.** Screwdrivers<br>
Small flat head screwdriver<br>
Needle Nose Pliers<br>
ESD mat and wrist strap<br>
Cleaning agen<br>
Tweezer<br>
Tweezer

Tools required

- 
- Small flat head screwdriver
- Needle Nose Pliers
- ESD mat and wrist strap
	- Cleaning agent
		- Tweezer

# <span id="page-42-0"></span>**7.2 Removing the Battery**

- 1. Open the battery compartment by removing the 4 screws on the back of monitor.
- 2. Disconnect the battery cable and then take out the battery as below shows.

![](_page_42_Picture_3.jpeg)

 $\overline{c}$ 

 $\zeta$ 

# <span id="page-42-1"></span>**7.3 Separating the Front and Rear Housing**

- 1. Remove the Battery as described above;
- 2. Remove the 5 screws on the rim of rear panel;
- 3. Lay down the monitor and remove the 2 screws on the bottom of monitor;
- 4. Disconnect the cable between the power module and the main board;

![](_page_42_Picture_9.jpeg)

![](_page_43_Picture_0.jpeg)

 $\ddot{\circ}$ 

# <span id="page-43-0"></span>**7.4 Removing the Recorder**

- 1. Remove the Battery as described above;
- 2. Separate the front and rear housing as described above;
- 3. Unplug the cable which connects to the printer inside the monitor:
- 4. Unscrew the two PWM 3.0×8mm screws inside the recorder and pull out the recorder:

![](_page_43_Figure_6.jpeg)

# <span id="page-43-1"></span>**7.5 Removing the Button Board**

- 1. Remove the Battery as described above;
- 2. Separate the front and rear housing as described above;
- 3. Disconnect the cables that connect the Button Board, unscrew the five  $PB3\times5$ mm screws to dismantle the Button Board

![](_page_44_Picture_0.jpeg)

# <span id="page-44-0"></span>**7.6 Removing the Knob Encoder**

- 1. Remove the Battery as described above;
- 2. Separate the front and rear housing as described above;
- 3. Disconnect the cable on Knob Encoder;
- 

 $\overline{c}$ 

5. Unscrew the screw nut on the Knob Encoder:

![](_page_44_Picture_7.jpeg)

Disconnect inner wire Remove ap Remove nut

![](_page_44_Picture_9.jpeg)

 $\delta$ 

edic

# <span id="page-44-1"></span>**7.7 Removing the LCD Screen**

**Caution:** 

- **Do not touch the LCD panel**
- **Disassemble the LCD in an environment as dust-free as possible**

 $\mathcal{Q}$ 

- **Screen panel is fragile, be careful in installation or disassemble**
- 1. Remove the Battery as described above;
- 2. Separate the front and rear housing as described above;
- 3. Disconnect the cables on keyboard, alarm lamp board, LCD cable;

![](_page_45_Picture_0.jpeg)

- 4. Unscrew the 7 screws to separate the LCD carefully from the front panel of the monitor show as above: above;
- 5. Unscrew the 4 screws on top and bottom of LCD frame to separate the LCD carefully from the LCD  $\zeta$ frame, as show below;

![](_page_45_Picture_3.jpeg)

<span id="page-45-0"></span>![](_page_45_Picture_4.jpeg)

- 1. Remove the Battery as described above;
- 2. Separate the front and rear housing as described above;
- 3. Disconnect the cable that connects to the Alarm LED Board, and then unscrew the two  $PA3\times8mm$ screws to remove the Alarm LED Board;

![](_page_45_Picture_8.jpeg)

# <span id="page-46-0"></span>**7.9 Removing the 7 Parameter NIBP Board**

- 1. Remove the Battery as described above;
- 2. Separate the front and rear housing as described above;
- 3. Unplug the cables that connect to the 7 Parameter NIBP Board;
- 4. Unscrew four  $PM3 \times 6$ mm screws to remove the 7 Parameter NIBP Board.

![](_page_46_Picture_5.jpeg)

# <span id="page-46-1"></span>**7.10 Removing Main Board**

- 1. Remove the Battery as described above;
- 2. Separate the front and rear housing as described above;
- 3. Unplug the cables that connect to the Main Board;
- 4. Unscrew the four PM3 $\times$ 6mm screws on main board to remove the Main Board.

# <span id="page-47-0"></span>**7.11 Removing the SpO2 Module Assembly**

**RRACCI** 

- 1. Remove the Battery as described above;
- 2. Separate the front and rear housing as described above;
- 3. Remove the 7 Parameter NIBP module as described above;
- 4. Remove the SpO2 module shield case, unscrews 2 screws on the back of the 7 parameter NIBP module,  $\boldsymbol{\delta}$ you can take out the SpO2 module;  $\mathcal{C}$

o summer is a

 $\overline{c}$ 

 $\zeta$ 

![](_page_47_Picture_5.jpeg)

![](_page_48_Picture_0.jpeg)

# <span id="page-48-0"></span>**7.12 Removing the Power Supply Module**

- 1. Remove the Battery as described above;
- 2. Separate the front and rear housing as described above;
- 3. Unplug the cables that connect to the Power Supply Module, and then unserew the 6 PM3 $\times$ 6mm and on the Power Supply Module; on the Power Supply Module;

 $\overline{c}$ 

LA

4. After removed the DC power module, unscrew 4 screws on the AC power module, then you can remove  $\zeta$ the AC power module;

![](_page_48_Picture_6.jpeg)

# <span id="page-49-0"></span>**7.13 Removing the Speaker and Side Panel**

- 1. Remove the Battery as described above;
- 2. Separate the front and rear housing as described above;
- 3. Unscrew the 5 screws, you can take out the 7 parameter chassis and the side panel, unscrew the 2 screws, then you can separate the side panel and the 7 parameter chassis.

**N2** 

 $\overline{c}$ 

Sumabile

4. Unscrew the 2screws on speaker holder to remove the speaker.

![](_page_49_Picture_5.jpeg)

![](_page_50_Figure_0.jpeg)